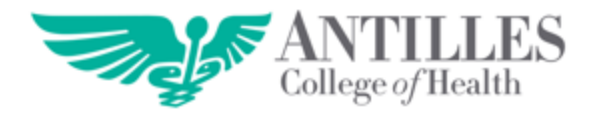

# **Guía de uso de ZOOM para Profesores**

- 1. Abrir la aplicación de Zoom
- 2. Luego de abrir la misma aparecerá la siguiente página: C Zoom Cloud Meetings  $\times$

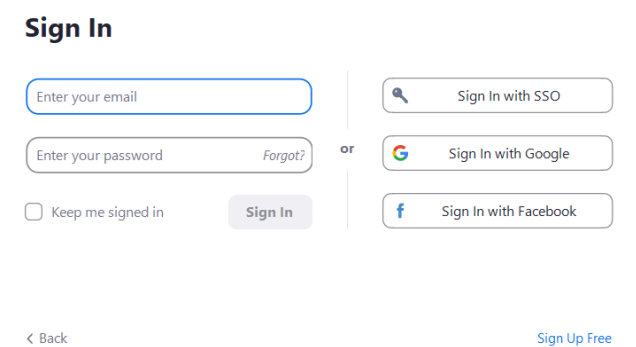

3. Ingresa tus datos de acceso:

## **Sign In**

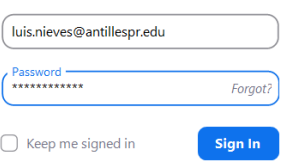

- 4. Una vez ingresas tus datos de acceso proceden en Sign In oprimir en
- 5. Hecho el paso anterior, aparecerá la siguiente página la cual permite que comiences a transmitir tu reunión:

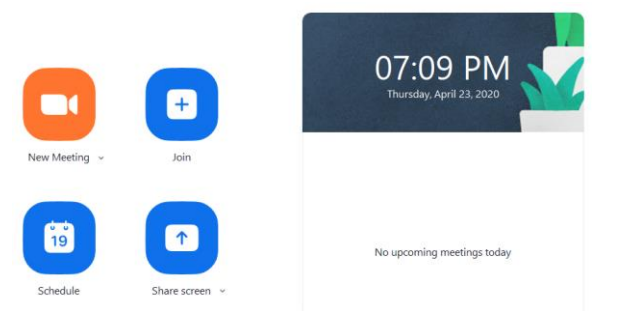

6. Oprime en la opción New Meeting

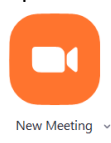

7. Al oprimir en New Meeting significa que vas a comenzar a transmitir la conferencia pero aún falta que invites a tus alumnos a la reunión. Ver siguiente imagen:

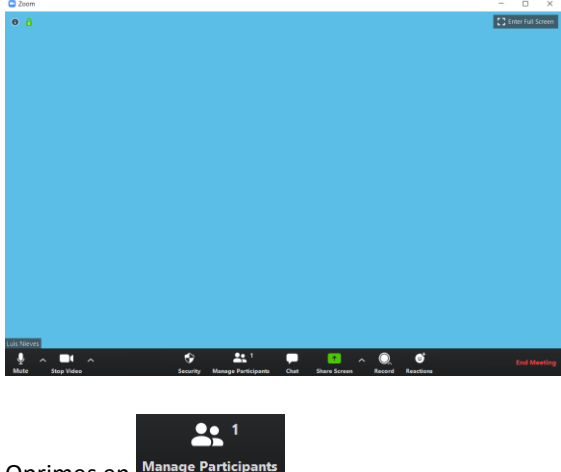

- 8. Oprimes en
- Invite 9. Oprimes en
- 10. Oprimes en Copy URL para que copies el enlace de invitación que estarán enviándole a los estudiantes por email o por la red social

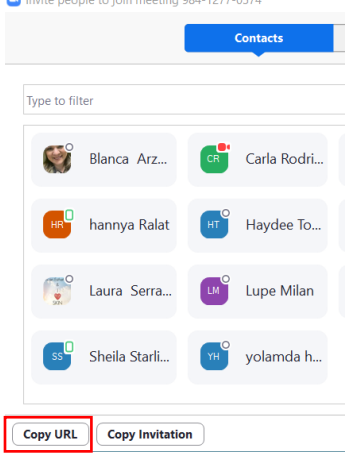

- 11. Una vez copias el URL y se lo envías a los estudiantes, ellos haciendo clic en el enlace podrán acceder a la conferencia.
- 12. Cuando un estudiante oprime en el enlace intentando acceder, nos va a aparecer un mensaje de **ADMIT**, debemos hacer clic en **ADMIT** para que el estudiante pueda acceder a la conferencia.

## **¿Qué debo conocer de Zoom? Visualiza la siguiente imagen:**

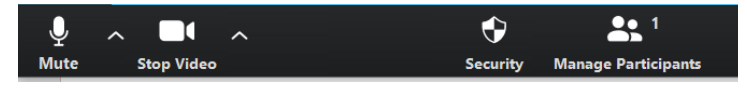

1. Si oprimes en la opción Mute o Unmute, significa que puedes activar o desactivar el que las personas te escuchen

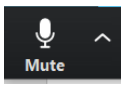

2. Si oprimes en la opción Start Video o Stop Video, significa que puedes activar o desactivar el que las personas te puedan ver.

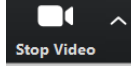

3. Si oprimes en Manage Participants, podrás invitar a personas o puedes administrar a los participantes, por ejemplo: quisieras que uno de los participantes no pueda mostrar su cámara, oprimes en su nombre y dentro de las opciones que te aparecerán podrás desactivarle la cámara y el audio.

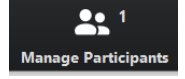

4. Si oprimes en la opción Chat, podrás escribirles a los estudiantes de forma individual y general en la conferencia.

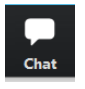

5. Si oprimes en la opción Share Screen, podrás compartir la pantalla de tu computador y mostrarles lo que realizas, puede ser un PowerPoint, un PDF, un escrito, un video en Youtube y/o cualquier información que quieras presentar.

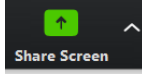

6. En la opción Récord, podrás grabar desde el momento que lo activas todo lo que se esté realizando en la conferencia.

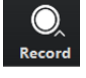

7. En la opción Reactions, podrás incluir dentro de la conferencia reacciones animadas como caritas felicites y otros tipos de animaciones.

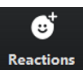

8. En la opción End Meeting, podrás cerrar la conferencia por completo.

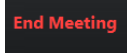

#### **¿Cómo utilizar las funciones de compartir mi pantalla?**

Información a continuación obtenida de [https://support.zoom.us/hc/es/articles/201362153--C%C3%B3mo-comparto-mi](https://support.zoom.us/hc/es/articles/201362153--C%C3%B3mo-comparto-mi-pantalla-)[pantalla-](https://support.zoom.us/hc/es/articles/201362153--C%C3%B3mo-comparto-mi-pantalla-)

- 1. Haga clic en el botón **Compartir pantalla** ubicado en la barra de herramientas de la reunión.
- 2. Seleccione la pantalla que desea compartir. Puede elegir una aplicación individual que ya esté abierta en su computadora, el escritorio, una pizarra o un iPhone/iPad.

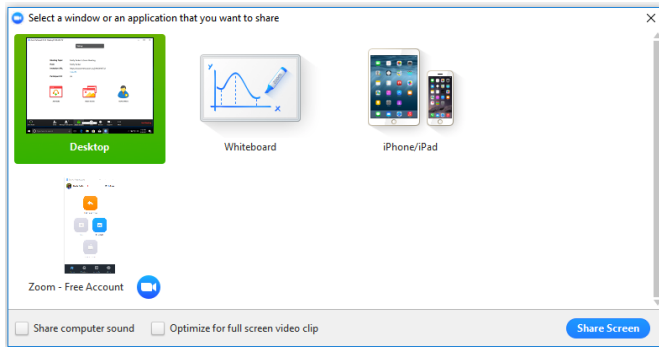

- 3. Opcional:
	- Marque **Compartir sonido de la computadora**: si marca esta opción, cualquier sonido reproducido por su computadora se compartirá en la reunión.
	- Marque **Optimizar para clip de video a pantalla completa**: marque esta opción si compartirá un clip de video en modo de pantalla completa. De lo contrario, no marque esta opción, ya que puede hacer que la pantalla compartida se vea borrosa.
- 4. Haga clic en **Compartir pantalla**.

#### **Menú de uso compartido de pantalla**

Cuando comience a compartir su pantalla, los controles de la reunión se moverán a un menú que puede arrastrar alrededor de su pantalla.

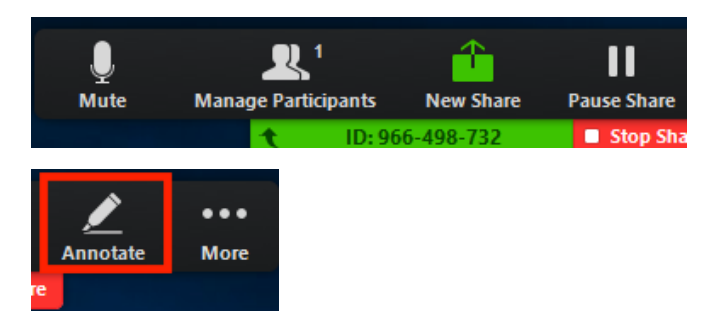

- **Activar/desactivar sonido:** active o desactive el sonido de su micrófono.
- **Iniciar/detener video**: inicie o detenga el video durante una reunión.
- **Participantes/Administrar participantes**: vea o administre a los participantes (si es el anfitrión).
- **Nuevo uso compartido**: inicie una nueva pantalla compartida. Se le indicará que seleccione qué pantalla desea volver a compartir.
- **Pausar función de compartir:** pause la pantalla compartida actual
- **Anotar:** use las herramientas de la pantalla compartida para dibujar, agregar texto, etc.
- **Más:** desplace el cursor para ver opciones adicionales.

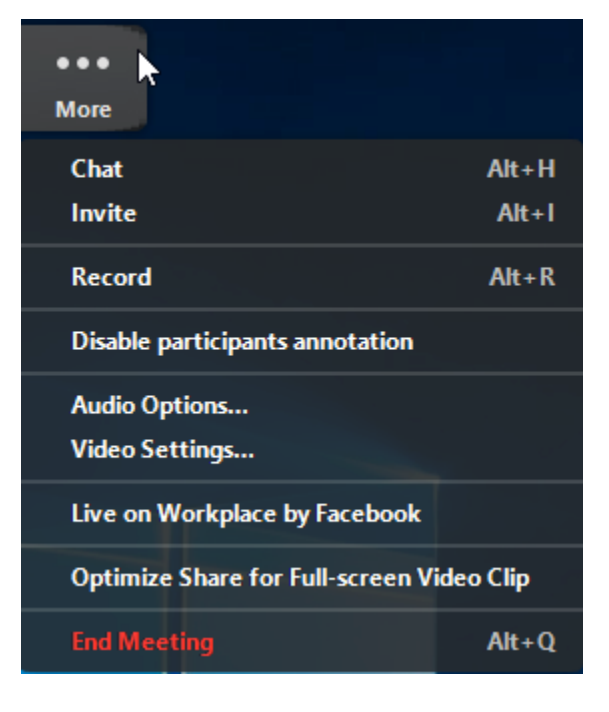

- **Chat:** abra la ventana de chat.
- **Invitar:** invite a otros a unirse a la reunión.
- **Grabar:** comience a grabar localmente o en la nube.
- **Inhabilitar anotación de los participantes:** evite que los participantes hagan anotaciones en la pantalla que comparta.
- **Opciones del audio:** abra las opciones del audio:
- **Configuración del video:** abra las opciones de video.
- Live on Workplace by Facebook: comparta su reunión o seminario web en Workplace by Facebook. [Obtenga más información sobre la](https://support.zoom.us/hc/en-us/articles/115004793783-Streaming-a-Webinar-on-Facebook-Workplace)  [transmisión en vivo de un seminario](https://support.zoom.us/hc/en-us/articles/115004793783-Streaming-a-Webinar-on-Facebook-Workplace)  [web.](https://support.zoom.us/hc/en-us/articles/115004793783-Streaming-a-Webinar-on-Facebook-Workplace) [Obtenga más información sobre la](https://support.zoom.us/hc/en-us/articles/115005460286-Live-Stream-Meetings-on-Workplace-by-Facebook)  [transmisión en vivo de una reunión.](https://support.zoom.us/hc/en-us/articles/115005460286-Live-Stream-Meetings-on-Workplace-by-Facebook)
- **Optimizar el uso compartido para clip de video en pantalla completa**: optimice un clip de video en modo de pantalla completa. No recomendamos utilizar esta opción si no está compartiendo un video en pantalla completa, ya que borrará su pantalla compartida.

 **Finalizar la reunión: salga** de la reunión o finalícela para todos participantes.

## **Anotación**

1. Seleccione **Anotar** para comenzar a anotar en su pantalla compartida.

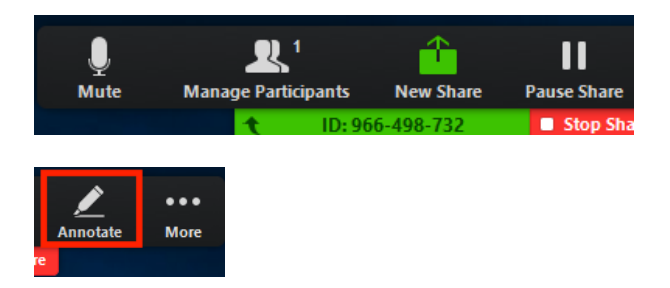

2. Esto abrirá el menú de anotación.

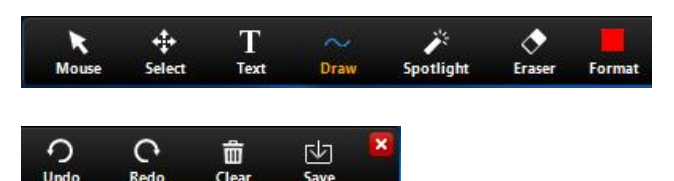

### **Herramientas para anotaciones:**

- Mouse
- Seleccionar
- Texto
- Dibujar
- Reflector/Flecha: convierta el cursor en un reflector o una flecha.
- Borrador
- Formato: cambie las opciones de formato de las herramientas de anotación.
- Deshacer
- Rehacer
- Borrar
- Guardar**:** esta opción le permite guardar todas las anotaciones de la pantalla en una captura de pantalla. La captura de pantalla se guarda en el lugar de la grabación local.

## **Doble monitor**

Si está utilizando una configuración de doble monitor, puede activar la función **[Usar doble monitor](https://support.zoom.us/hc/en-us/articles/201362583-How-To-Use-a-Dual-Monitor-Display)** para ver la pantalla compartida en un monitor y los participantes en el segundo.